71535410

software:

Valido a partire dalla versione

2.2.zz (firmware del dispositivo)

Istruzioni di funzionamento Teqwave T

Misuratore con tecnologia basata su onde acustiche di superficie

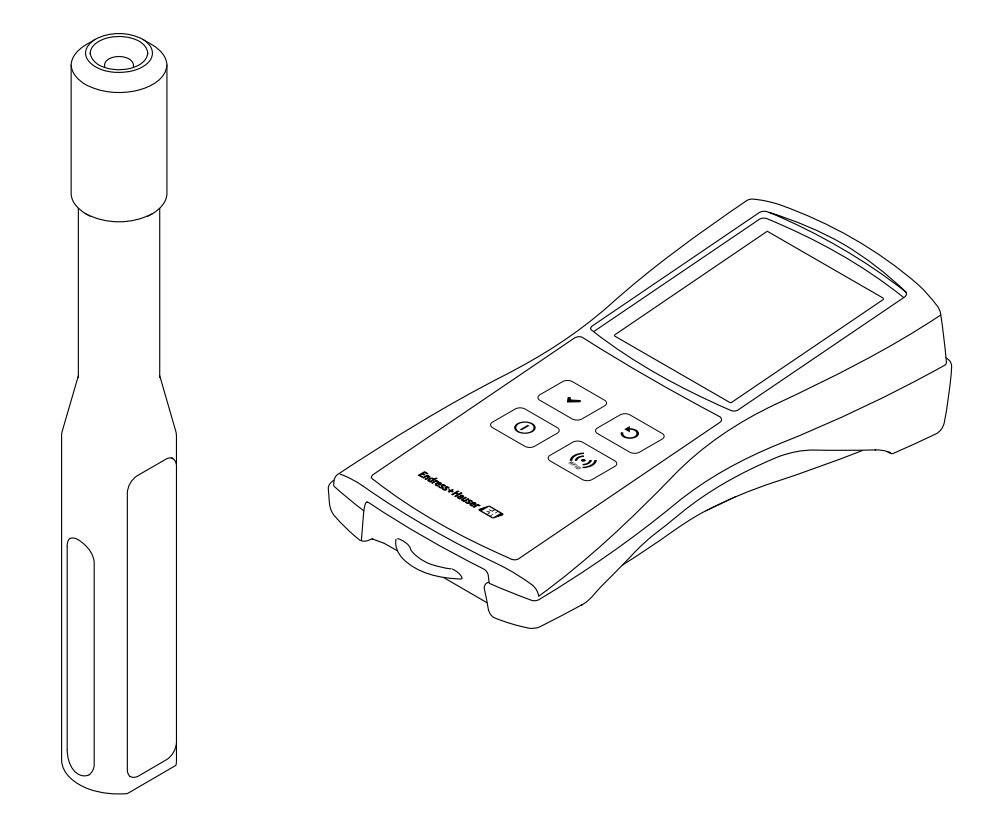

- Verificare che le Istruzioni di funzionamento siano conservate in luogo sicuro e sempre a portata di mano quando si interviene sul dispositivo.
- Peri evitare pericoli al personale e all'impianto, leggere con attenzione la sezione "Istruzioni di sicurezza fondamentali" e tutte le altre istruzioni di sicurezza riportate nelle Istruzioni di funzionamento e che sono specifiche per le procedure di lavoro.
- Il produttore si riserva il diritto di apportare delle modifiche alle specifiche tecniche senza preavviso. L'ufficio Vendite Endress+Hauser locale può fornire maggiori informazioni e gli aggiornamenti di queste Istruzioni di funzionamento.

# Indice

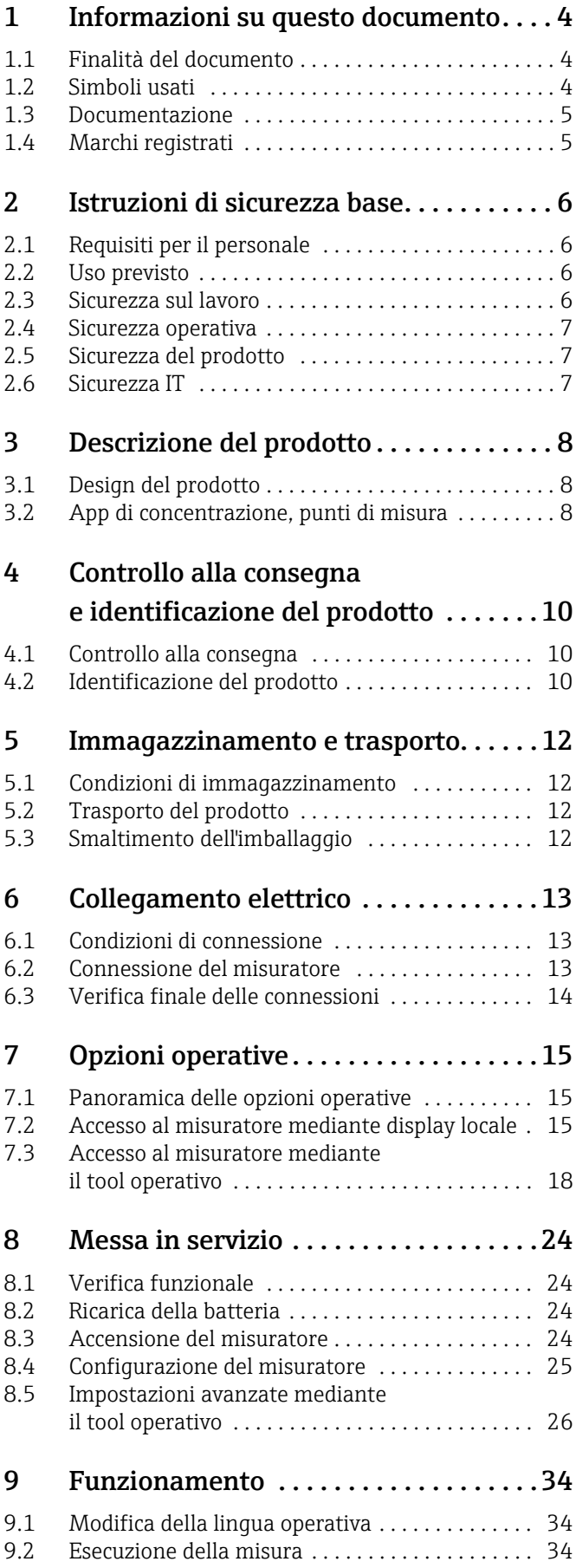

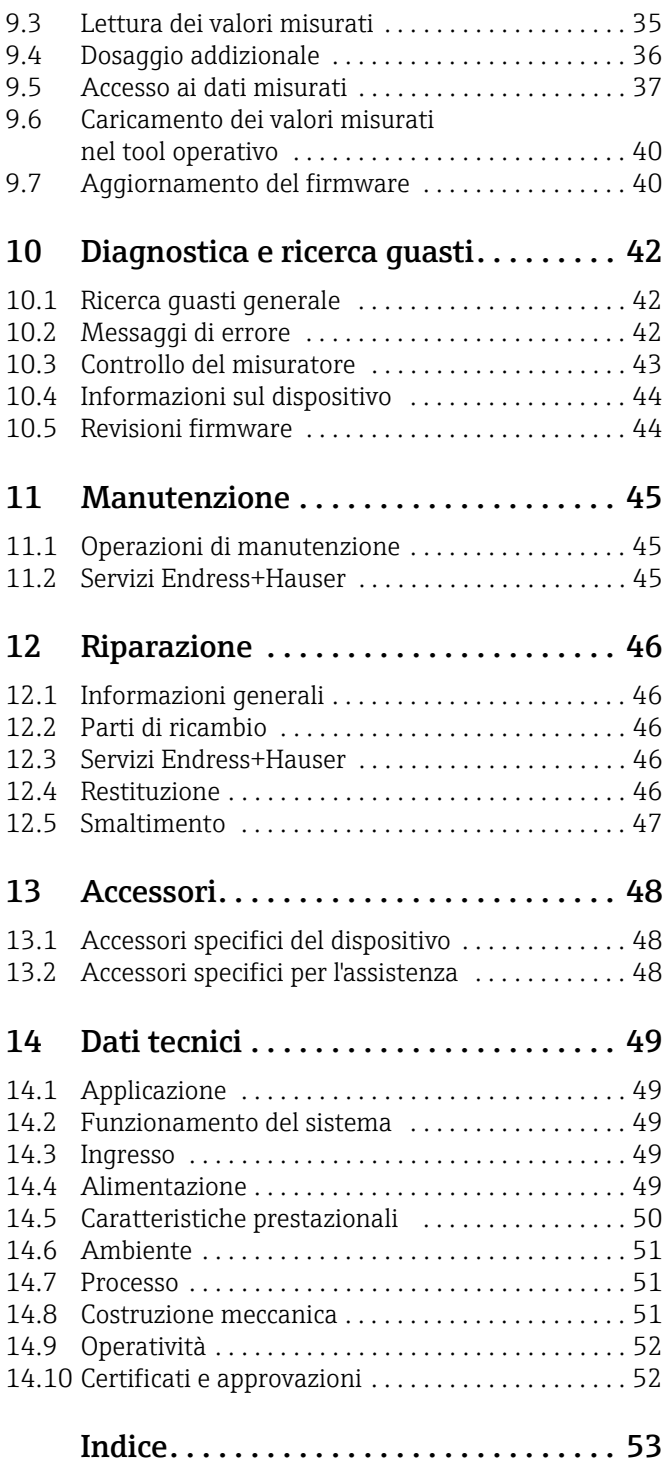

# <span id="page-3-0"></span>1 Informazioni su questo documento

## <span id="page-3-1"></span>1.1 Finalità del documento

Le presenti Istruzioni di funzionamento forniscono tutte le informazioni richieste durante le varie fasi della vita operativa del dispositivo: da identificazione del prodotto, accettazione alla consegna e immagazzinamento fino a connessione, uso e messa in servizio, inclusi ricerca guasti, manutenzione e smaltimento.

# <span id="page-3-2"></span>1.2 Simboli usati

## 1.2.1 Simboli di sicurezza

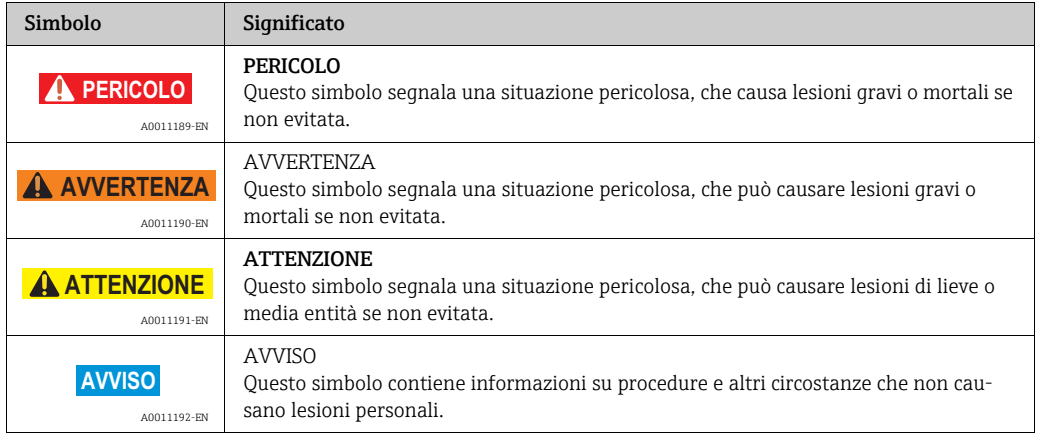

## 1.2.2 Simboli elettrici

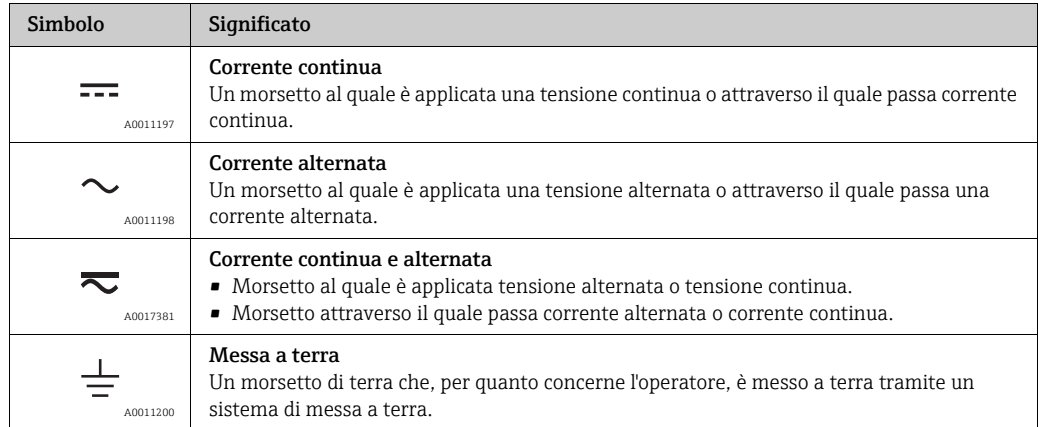

## 1.2.3 Simboli per alcuni tipi di informazioni

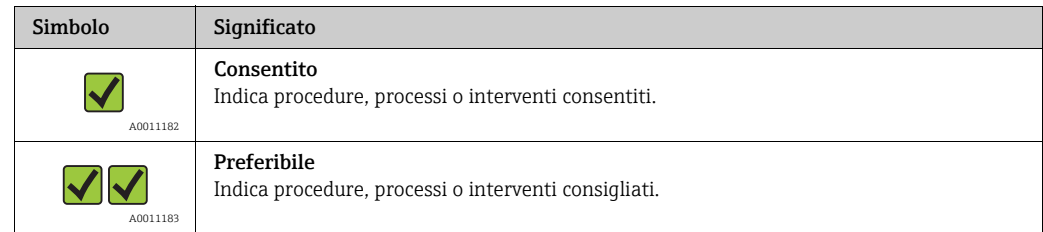

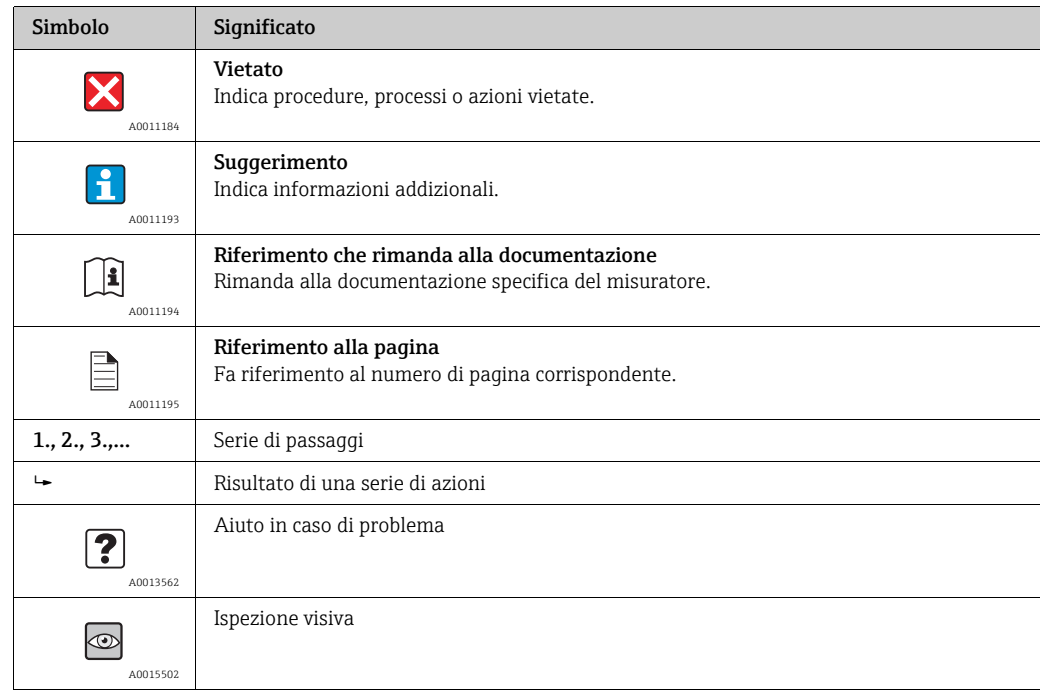

### 1.2.4 Simboli nei grafici

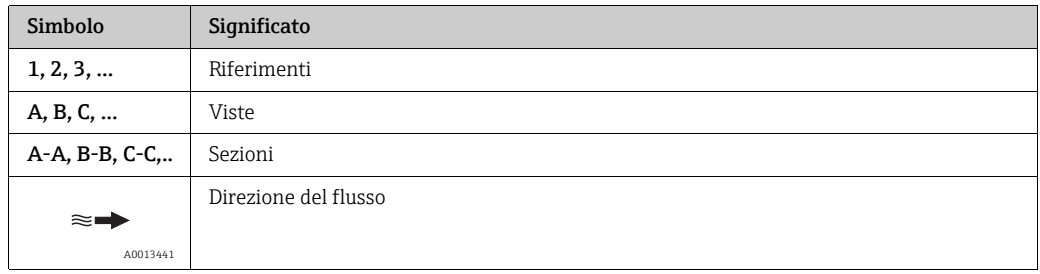

## <span id="page-4-0"></span>1.3 Documentazione

Per una descrizione del contenuto della documentazione associata, consultare:

- *W@M Device Viewer*: inserire il numero di serie riportato sulla targhetta (www.endress.com/deviceviewer).
- *Endress+Hauser Operations App*: inserire il numero di serie riportato sulla targhetta o scansionare il codice matrice 2D (codice QR) presente sulla targhetta.

## <span id="page-4-1"></span>1.4 Marchi registrati

#### Applicator

Marchio registrato o in corso di registrazione del Gruppo Endress+Hauser

### Autotex®

Marchio registrato di MacDermid Autotype Limited, Wantage, Regno Unito

### DuploCOLL®

Marchio registrato di Lohmann GmbH, Neuwied, Germania

#### Microsoft®

Marchio registrato di Microsoft Corporation, Redmond, Washington, USA

# <span id="page-5-0"></span>2 Istruzioni di sicurezza base

## <span id="page-5-1"></span>2.1 Requisiti per il personale

Il personale addetto alle operazioni di installazione, messa in servizio, diagnostica e manutenzione deve soddisfare i seguenti requisiti:

- Il personale deve avere formazione e qualifica specifiche per le funzioni e gli interventi richiesti.
- Il personale deve essere autorizzato dal responsabile d'impianto.
- Il personale deve conoscere approfonditamente le normative locali/nazionali.
- Prima di cominciare il lavoro, il personale deve leggere attentamente e assicurarsi di aver compreso le istruzioni contenute nel manuale, nella documentazione supplementare e nei certificati (in funzione dell'applicazione).
- Il personale deve seguire le istruzioni e rispettare le politiche generali.

Il personale operativo deve possedere i seguenti requisiti:

- Deve essere istruito e autorizzato, in base alle caratteristiche dell'intervento, dall'operatore dell'impianto.
- Deve seguire le istruzioni riportate nel manuale.

## <span id="page-5-2"></span>2.2 Uso previsto

#### <span id="page-5-4"></span>Applicazione e fluidi

Utilizzare il misuratore descritto in queste Istruzioni di funzionamento solo per misurare la concentrazione dei liquidi.

Utilizzare il misuratore solo entro i limiti specificati nei dati tecnici e per la specifica app di concentrazione.

Per garantire le perfette condizioni del misuratore durante il funzionamento:

‣ Impiegare il dispositivo solo per i fluidi contro i quali i materiali delle parti bagnate offrono sufficiente resistenza.

#### <span id="page-5-6"></span>Uso non corretto

Un uso improprio può compromettere la sicurezza. Il produttore non è responsabile dei danni causati da un uso improprio o diverso da quello previsto.

#### <span id="page-5-5"></span>Altri rischi

I fluidi bollenti possono causare bruciature

‣ Nel caso di fluidi ad elevata temperatura, prevedere delle protezioni per evitare il contatto e le bruciature.

Rischio di lesioni al cambio del fluido

- ‣ La temperatura del sensore non può superare il punto di infiammabilità del nuovo liquido da misurare.
- ‣ Pulire accuratamente per rimuovere tutti i residui del liquido precedente ed evitare reazioni chimiche indesiderate. Durante la pulizia, usare sempre i necessari dispositivi di protezione individuale.

## <span id="page-5-3"></span>2.3 Sicurezza sul lavoro

Quando si lavora su e con il misuratore:

‣ Indossare le attrezzature protettive personali richieste, in base alle normative federali/nazionali.

## <span id="page-6-0"></span>2.4 Sicurezza operativa

#### Pericolo di lesioni

- ‣ Utilizzare il misuratore solo in condizioni tecniche adeguate, in assenza di errori e guasti.
- ‣ L'operatore è responsabile del corretto funzionamento del misuratore.

## <span id="page-6-1"></span>2.5 Sicurezza del prodotto

Il misuratore è stato sviluppato con procedure di buona ingegneria per soddisfare i requisiti di sicurezza attuali; è stato collaudato e ha lasciato la fabbrica in condizioni tali da poter essere impiegato in completa sicurezza. Soddisfa i requisiti di sicurezza generali e i requisiti legali previsti. Rispetta anche le direttive UE elencate nella Dichiarazione di conformità UE specifica del dispositivo. Endress+Hauser conferma questo stato di fatto apponendo il Marchio CE sul dispositivo.

## <span id="page-6-2"></span>2.6 Sicurezza IT

Endress+Hauser garantisce il misuratore solo se è installato e impiegato come descritto nelle Istruzioni di funzionamento.

Delle misure di sicurezza IT, che forniscono una protezione addizionale al misuratore e al trasferimento dei dati associati, devono essere implementate dagli stessi operatori secondo i loro standard di sicurezza.

### **AVVISO**

### Diffusione di software dannoso

Il computer riconosce il trasmettitore come un supporto di memoria di massa. Per questo motivo, gli eventuali malware presenti sul computer possono potenzialmente diffondersi.

‣ Verificare che siano state adottate le opportune misure di sicurezza come, ad esempio, l'uso di software antivirus.

# <span id="page-7-0"></span>3 Descrizione del prodotto

## <span id="page-7-1"></span>3.1 Design del prodotto

Il misuratore è costituito da un sensore e da un trasmettitore mobili. Nel pacchetto standard sono inclusi i seguenti componenti addizionali:

- Cavo di collegamento
- Cavo USB
- Caricabatterie USB
- Valigetta di trasporto
- Copia cartacea delle Istruzioni di funzionamento sotto forma di Guida Rapida
- Istruzioni di funzionamento su CD-ROM
- Almeno una app di concentrazione e tool operativo su CD-ROM e sul supporto di memoria di massa del trasmettitore.

Il misuratore usa app di concentrazione realizzate su misura per una certa attività di misura e codificate per lavorare solo con il numero di serie di uno specifico trasmettitore. Nel misuratore, ogni app di concentrazione è associata a un punto di misura.

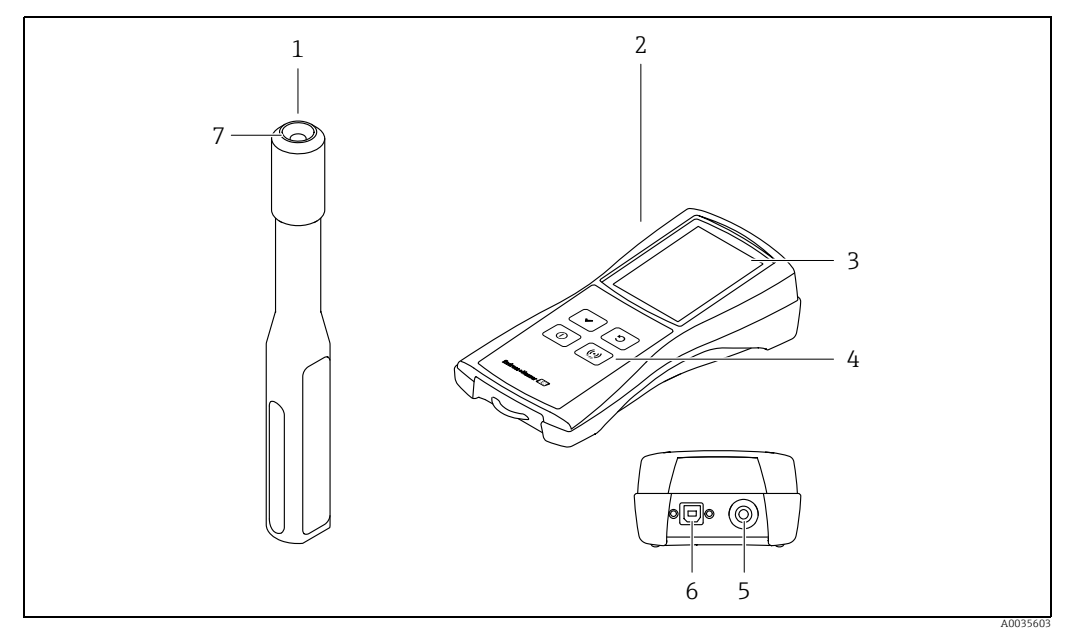

*Fig. 1: Componenti principali del misuratore*

- *1 Sensore mobile*
- *2 Trasmettitore mobile*
- *3 Display locale (touchscreen)*
- *4 Tasti operativi (tastierino a membrana)*
- *5 Punto di connessione al sensore 6 Interfaccia USB per la ricarica della batteria (BCv1.2 standard) e per la trasmissione digitale dei dati al computer*
- *7 Punto di connessione al trasmettitore*

## <span id="page-7-2"></span>3.2 App di concentrazione, punti di misura

Una app di concentrazione contiene impostazioni specifiche per la misura di un certo liquido e, insieme ai segnali misurati dei sensori, serve come base per il calcolo della concentrazione. Endress+Hauser fornisce una app di concentrazione separata per ogni liquido.

Un elenco delle app di concentrazione disponibili è disponibile in Applicator  $\rightarrow \cong$  [48](#page-47-2). Se fosse necessaria una app di concentrazione non disponibile nelle impostazioni standard, Endress+Hauser richiede un campione del fluido per creare la app di concentrazione. Ogni trasmettitore può utilizzare un numero massimo di 150 app di concentrazione.

Per poter utilizzare una app di concentrazione sul misuratore, l'utente deve prima salvare la app di concentrazione desiderata in un punto di misura, usando il tool operativo. Il punto di misura può quindi essere caricato nel misuratore  $\rightarrow \blacksquare$  [25](#page-24-1). La stessa app di concentrazione può essere utilizzata per diversi punti di misura.

Ognuna delle app di concentrazione è codificata per lavorare solo con il numero di serie di uno specifico trasmettitore. Il trasmettitore in servizio usa il numero di serie salvato nel file .Imp o .lmf per controllare se la app di concentrazione è stata specificamente configurata per quel trasmettitore. In caso contrario, non è possibile aggiungere la app di concentrazione.

# <span id="page-9-0"></span>4 Controllo alla consegna e identificazione del prodotto

# <span id="page-9-1"></span>4.1 Controllo alla consegna

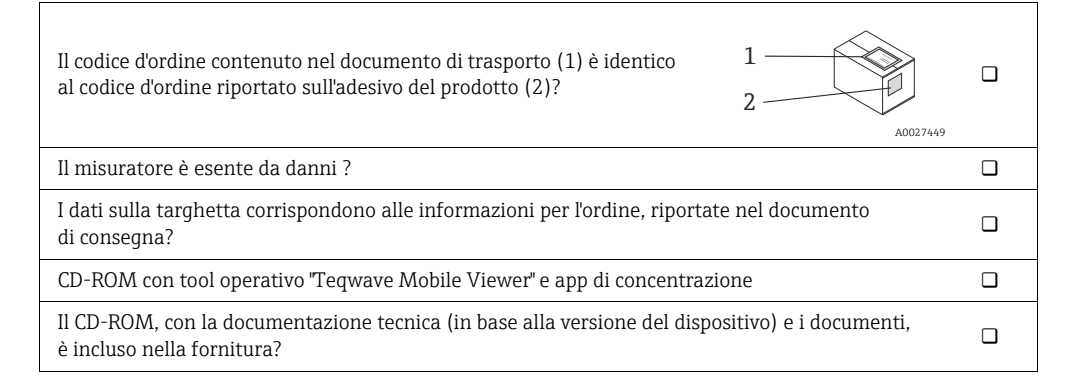

# H

- Nel caso una delle condizioni non sia rispettata, contattare l'Ufficio commerciale Endress+Hauser locale.
- La documentazione tecnica è reperibile in Internet o mediante l'app Endress+Hauser Operations  $\rightarrow \Box$  [10.](#page-9-2)

## <span id="page-9-2"></span>4.2 Identificazione del prodotto

Per l'identificazione del misuratore, sono disponibili le seguenti opzioni:

- Utilizzando la targhetta del trasmettitore
- Utilizzando il codice d'ordine con una distinta delle caratteristiche del dispositivo sul documento di consegna.
- Inserire i numeri di serie riportati nelle targhette in *W@M Device Viewer* (www.endress.com/deviceviewer): sono visualizzate tutte le informazioni sul misuratore.
- Inserire il numero di serie riportato sulla targhetta nella app *Endress+Hauser Operations* o scansionare il codice matrice 2D (codice QR) sul misuratore con la app *Endress+Hauser Operations*: verranno visualizzate tutte le informazioni relative al misuratore.

<span id="page-10-4"></span>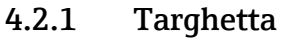

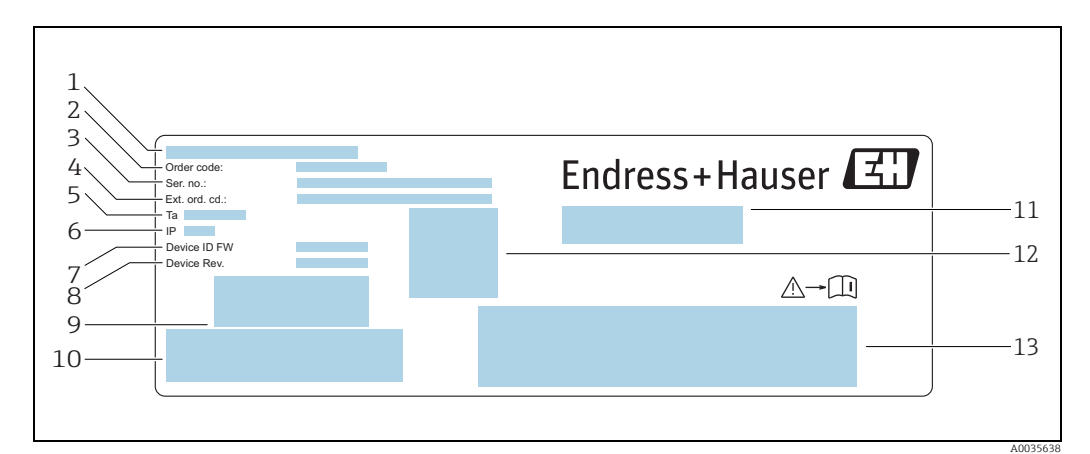

*Fig. 2: Esempio di targhetta del trasmettitore*

<span id="page-10-1"></span>

- *1 Luogo di produzione 2 Codice d'ordine 3 Numero di serie (Ser.No.)*
- 
- *5 Temperatura ambiente consentita (T)*
- <span id="page-10-2"></span><span id="page-10-0"></span>*4 Codice d'ordine esteso (Ext. ord. cd.)*<br> *4 Codice d'ordine esteso (Ext. ord. cd.)*<br> *7 Versione firmware (Device ID FW) di*<br> *P Versione dispositivo (Device Rev.)* di<br> *9 Codice a barre a uso interno 6 Grado di protezione 7 Versione firmware (Device ID FW) di fabbrica*
- *8 Versione dispositivo (Device Rev.) di fabbrica*
- *9 Codice a barre a uso interno*
- 
- *11 Nome del misuratore*
- *10 Codice a barre a uso interno 12 Codice matrice 2D con numero di serie*
- *13 Spazio per approvazioni e certificati*

### <span id="page-10-3"></span>4.2.2 Simboli sul misuratore

![](_page_10_Picture_174.jpeg)

# <span id="page-11-0"></span>5 Immagazzinamento e trasporto

## <span id="page-11-1"></span>5.1 Condizioni di immagazzinamento

Per l'immagazzinamento, osservare le seguenti note:

- Conservare nella confezione originale per garantire la protezione da urti.
- Proteggere dalla luce diretta del sole per evitare temperature superficiali eccessivamente elevate.
- Conservare in luogo asciutto e privo di polvere.
- Non conservare all'esterno.

Temperatura di immagazzinamento  $\rightarrow \blacksquare$  [51.](#page-50-3)

## <span id="page-11-2"></span>5.2 Trasporto del prodotto

- Trasportare il misuratore fino al punto di misura nell'imballaggio originale.
- Per evitare che il dispositivo venga acceso accidentalmente, utilizzare la valigetta di trasporto in dotazione.
- I coperchi di protezione presenti sui punti di connessione non devono essere smontati.
- Alla spedizione del misuratore, la carica della batteria non può superare il 30%.
- La spedizione deve avvenire nel rispetto del Regolamento Speciale SV 188 (trasporto di batterie al litio).

## <span id="page-11-3"></span>5.3 Smaltimento dell'imballaggio

Tutti i materiali di imballaggio sono ecocompatibili e riciclabili al 100%: scatola conforme alla Direttiva Europea sugli imballaggi 94/62/CE.

## <span id="page-12-0"></span>6 Collegamento elettrico

## <span id="page-12-1"></span>6.1 Condizioni di connessione

### <span id="page-12-4"></span>6.1.1 Requisiti dei cavi di collegamento e dei caricabatterie

#### Cavo di collegamento tra sensore e trasmettitore

Utilizzare solo il cavo in dotazione.

I cavi di collegamento e i caricabatterie forniti dal cliente devono possedere i seguenti requisiti.

#### Sicurezza elettrica

Si applicano i regolamenti e le norme nazionali.

#### Cavo USB

![](_page_12_Picture_172.jpeg)

#### <span id="page-12-3"></span>Caricabatterie USB

![](_page_12_Picture_173.jpeg)

## <span id="page-12-2"></span>6.2 Connessione del misuratore

### <span id="page-12-5"></span>6.2.1 Connessione del cavo di collegamento

Collegare il sensore al trasmettitore utilizzando esclusivamente il cavo di collegamento fornito.

### **AVVISO**

#### Danneggiamento del misuratore

I cavi danneggiati possono influire sull'integrità funzionale del misuratore.

- ‣ Non piegare o accorciare il cavo di collegamento.
- ‣ Non rimuovere il connettore del cavo di collegamento.
- ‣ Sostituire immediatamente i cavi danneggiati o rotti.
- ‣ Inserire i connettori del cavo di collegamento nella presa, nella posizione indicata, fino a udire uno scatto.

I punti rossi sui connettori indicano la posizione. Le due connessioni sul cavo non sono H identiche - una è solo per il sensore e l'altra solo per il trasmettitore.

### <span id="page-13-1"></span>6.2.2 Collegamento dei cavi USB

### **AVVISO**

lĭ

#### Diffusione di software dannoso

Il computer riconosce il trasmettitore come un supporto di memoria di massa. Per questo motivo, gli eventuali malware presenti sul computer possono potenzialmente diffondersi.

‣ Verificare che siano state adottate le opportune misure di sicurezza come, ad esempio, l'uso di software antivirus.

La porta USB del misuratore è impiegata per quanto segue:

- Per caricare la batteria tramite il computer o il caricabatterie USB
- Per trasmettere dati al computer
- Per stabilire la connessione al tool operativo "Teqwave Mobile Viewer"

In caso di collegamento al caricabatterie USB: utilizzare il caricabatterie USB fornito con  $\lceil \cdot \rceil$ il dispositivo. Se si utilizzano prodotti di terze parti: verificare la conformità alle specifiche del caricabatterie  $\rightarrow \Box$  [13.](#page-12-3)

In caso di collegamento al computer: il misuratore non può eseguire alcuna misura durante questo periodo.

#### Collegamento dei cavi USB

- ‣ Collegare il misuratore al computer (acceso) o al caricabatterie USB con il cavo USB. Quando il misuratore è in carica, il simbolo della batteria lampeggia.
	- Se il dispositivo è collegato al computer, quest'ultimo riconosce il misuratore come supporto di memoria di massa.
	- $\rightarrow$  Collegamento possibile al tool operativo "Teqwave Mobile Viewer" →  $\triangleq$  [19.](#page-18-0)

Se il simbolo della batteria non lampeggia, la batteria è completamente carica oppure la H temperatura di carica non rientra nel campo consentito  $\rightarrow \blacksquare$  [13.](#page-12-3)

## <span id="page-13-0"></span>6.3 Verifica finale delle connessioni

![](_page_13_Picture_169.jpeg)

# <span id="page-14-0"></span>7 Opzioni operative

## <span id="page-14-1"></span>7.1 Panoramica delle opzioni operative

Il misuratore può essere utilizzato e configurato nei seguenti modi:

- Comando tramite display locale (trasmettitore mobile)
- Configurazione e lettura dei dati misurati tramite il tool operativo "Teqwave Mobile Viewer" in dotazione

## <span id="page-14-2"></span>7.2 Accesso al misuratore mediante display locale

La procedura di misura viene avviata tramite il display locale. Il misuratore è configurato e i valori misurati del misuratore vengono letti tramite il tool operativo fornito.

### <span id="page-14-3"></span>7.2.1 Selezione del punto di misura (schermata di avvio)

Dopo l'avvio del misuratore, si apre la schermata in cui è possibile selezionare il punto di misura. Utilizzare il tasto Indietro/Ripeti sul tastierino a membrana per tornare alla selezione del punto di misura. I punti di misura possono essere organizzati in gruppi e sottogruppi.

![](_page_14_Figure_11.jpeg)

*Fig. 3: Esempio: selezione del punto di misura (schermata di avvio)*

- *1 Punto di misura*
- 2 Selezione del punto di misura e area di visualizzazione delle misure  $\rightarrow \Box$  [16](#page-15-0)<br>3 Indicatore del segnale RFID per il rilevamento automatico del punto di misur
- *3 Indicatore del segnale RFID per il rilevamento automatico del punto di misura (RFID non è attualmente disponibile)*
- *4 Stato di carica della batteria*
- *5 Accesso alle informazioni di data e ora→  [26](#page-25-1)*
- *6 Orologio*
- *7 Funzione di scorrimento*
- *8 Gruppo/sottogruppo di punti di misura*
- *9 Visualizzazione del registro storico delle misure 10 Informazioni/istruzioni*

#### Funzione di scorrimento

La funzione di scorrimento è attiva quando i gruppi o i punti di misura sono almeno sei.

#### <span id="page-14-4"></span>Gruppo/sottogruppo di punti di misura

Organizzare i punti di misura in gruppi consente all'utente di avere una visione migliore e di trovare più rapidamente i punti di misura che cerca. I punti di misura possono essere organizzati in gruppi con il tool operativo.

#### <span id="page-15-2"></span>Punto di misura

Il tool operativo consente agli utenti di creare punti di misura, organizzare i punti di misura in gruppi e sottogruppi e caricarli nel misuratore.

### <span id="page-15-0"></span>7.2.2 Area di visualizzazione delle misure

Durante una misura, sul display locale si apre la schermata delle condizioni di misura. Se i valori misurati rimangono entro i limiti del campo di misura (area verde) per 20 secondi e le condizioni di misura sono soddisfatte, sul display locale viene visualizzata la schermata dei risultati di misura. Se i valori misurati non rientrano nei limiti del campo di misura per più di 10 secondi o se le condizioni di misura non sono soddisfatte per più di 3 minuti, il display locale visualizza la schermata dei messaggi di errore.

#### Schermata delle condizioni di misura

![](_page_15_Figure_7.jpeg)

<span id="page-15-1"></span>*Fig. 4: Esempio: controllo automatico delle condizioni di misura*

- *1 Criterio di verifica*
- *2 Indicatore: segnala se il valore delle misure di prova rientra o meno nei limiti del campo di misura*
- *3 Indica l'avanzamento della misura di prova*
- *4 Indicatore dello stato di prova: condizione soddisfatta, condizione non soddisfatta, criterio non ancora testato*

#### Schermata dei risultati di misura

![](_page_15_Figure_14.jpeg)

- <span id="page-15-3"></span>*Fig. 5: Risultato della misura*
- *1 Denominazione del punto di misura*
	-
- *2 Nome della concentrazione misurata 3 Rappresentazione grafica del valore misurato con limiti di tolleranza*
- *4 Concentrazione misurata, media negli ultimi 10 secondi*
- *5 Temperatura misurata, media negli ultimi 10 secondi*

#### Rappresentazione grafica dei valori misurati

Con la rappresentazione grafica dei valori misurati, il misuratore presenta i valori misurati in relazione ai valori limite. I valori limite configurati possono essere visualizzati con il tool operativo  $\rightarrow \blacksquare$  [31.](#page-30-0)

![](_page_16_Picture_143.jpeg)

#### Schermata dei messaggi di errore

![](_page_16_Figure_6.jpeg)

<span id="page-16-2"></span>*Fig. 6: Schermata errori*

*1 Descrizione del problema e possibili cause. Panoramica di tutti i messaggi di errore →  [42](#page-41-2)*

### <span id="page-16-0"></span>7.2.3 Area informativa/testo di aiuto

Il display locale visualizza "Help" per ogni schermata. Questa guida spiega il passo successivo e aiuta gli utenti a eseguire la misura e ad analizzare i risultati.

### <span id="page-16-1"></span>7.2.4 Tasti operativi

![](_page_16_Picture_144.jpeg)

## <span id="page-17-0"></span>7.3 Accesso al misuratore mediante il tool operativo

Il misuratore si configura con il tool operativo "Teqwave Mobile Viewer". Questo tool, inoltre, permette la lettura e la rappresentazione grafica dei valori misurati.

Funzioni supportate:

- Lettura, visualizzazione, cancellazione ed esportazione dei valori misurati salvati nel trasmettitore
- Creazione di report dei valori misurati salvati
- Lettura e creazione di report dei risultati delle verifiche funzionali
- Configurazione della lingua operativa del trasmettitore
- Aggiunta, cancellazione e raggruppamento dei punti di misura
- Creazione di nuovi punti di misura
- Creazione e salvataggio delle configurazioni del dispositivo (Configuration manager)

### <span id="page-17-2"></span>7.3.1 Requisiti di sistema

*Hardware*

![](_page_17_Picture_125.jpeg)

#### *Software del computer*

![](_page_17_Picture_126.jpeg)

### <span id="page-17-1"></span>7.3.2 Installazione del software

#### Installazione del tool operativo "Teqwave Mobile Viewer""

- 1. Chiudere tutte le applicazione.
- 2. Inserire il CD-ROM fornito nell'unità.
- 3. Fare doppio clic sul file "setup.exe" per avviare l'installazione.
- 4. Deve seguire le istruzioni riportate nella finestra di installazione.

### <span id="page-18-0"></span>7.3.3 Stabilire una connessione

#### **AVVISO**

#### Diffusione di software dannoso

Il computer riconosce il trasmettitore come un supporto di memoria di massa. Per questo motivo, gli eventuali malware presenti sul computer possono potenzialmente diffondersi.

- ‣ Verificare che siano state adottate le opportune misure di sicurezza come, ad esempio, l'uso di software antivirus.
- Il dispositivo rileva se il software di sicurezza del computer scrive file crittografati su un  $\mathbf{H}$ dispositivo collegato esternamente. In tal caso, non è possibile collegare il misuratore al computer e viene visualizzato il seguente messaggio di errore: "A security software (firewall, antivirus software, etc.) blocks the measuring device. Try reconnecting the measuring device. Contact your IT administrator if the error still persists."

Quando si avvia il tool operativo per la prima volta, si è invitati a specificare le directory  $\mathbf{F}$ di lavoro in cui salvare le configurazioni del dispositivo, le app di concentrazione e i punti di misura. Se si rinuncia alla selezione, il tool operativo crea directory standard. Ciò può essere modificato successivamente  $\rightarrow \Box$  [26](#page-25-2).

- 1. Accendere il misuratore.
- 2. Collegarlo al PC con il cavo USB.
- 3. Aprire il tool operativo "Teqwave Mobile Viewer".
- 4. Nella barra di navigazione rapida, premere il pulsante "Search for new devices" per aggiornare la selezione. L'elenco dei dispositivi viene aggiornato e il misuratore recentemente collegato può

essere selezionato dall'elenco tramite il suo numero di serie.

5. Nel campo di selezione "Device", selezionare il numero di serie del misuratore collegato. Il misuratore e il tool operativo sono collegati.

![](_page_18_Figure_15.jpeg)

### <span id="page-18-1"></span>7.3.4 Interfaccia utente

- *Fig. 7: Interfaccia utente*
- *1 Barra dei menu*
- *2 Navigazione rapida*
- *3 Vista grafico o vista grafico/tabella*
- *4 Commutazione tra vista grafico e vista grafico/tabella*

## <span id="page-19-0"></span>7.3.5 Barra dei menu

### Menu File

Funzioni per la comunicazione con il misuratore, per il recupero e il salvataggio dei dati misurati salvati nel misuratore e per l'importazione di nuovi punti di misura o app di concentrazione, oltre che per la modifica dell'impostazione dei punti di misura memorizzata sul computer.

![](_page_19_Picture_242.jpeg)

### Menu Report

Funzioni per la creazione di un report dei valori misurati.

![](_page_19_Picture_243.jpeg)

#### Menu di configurazione del dispositivo

Funzioni per la configurazione del misuratore.

![](_page_19_Picture_244.jpeg)

![](_page_20_Picture_163.jpeg)

#### Menu di aiuto

Informazioni sul sistema e sul dispositivo.

![](_page_20_Picture_164.jpeg)

### <span id="page-20-0"></span>7.3.6 Navigazione rapida

La navigazione rapida consente agli utenti di accedere direttamente alle funzioni usate frequentemente.

#### Navigazione rapida nel dispositivo

Funzioni per il collegamento al misuratore e le impostazioni della lingua. Utilizzare il campo di selezione "Device" per selezionare il misuratore da collegare al computer.

![](_page_20_Picture_165.jpeg)

#### Navigazione rapida per i punti di misura

Funzioni per modificare l'organizzazione dei punti di misura. Selezionare il punto di misura da modificare usando il campo di selezione "Measuring point".

![](_page_20_Picture_166.jpeg)

![](_page_21_Picture_161.jpeg)

#### Navigazione rapida per i valori misurati

Funzioni per il salvataggio dei valori misurati e la creazione di report. Il riquadro "Valori misurati" visualizza il numero di punti di misura.

![](_page_21_Picture_162.jpeg)

### <span id="page-21-0"></span>7.3.7 Vista grafico/tabella

Il tool operativo presenta i dati misurati di concentrazione in forma grafica sulla homepage. È possibile passare a una vista combinata grafico/tabella. La vista tabella contiene anche i dati misurati di temperatura e informazioni sul dosaggio addizionale.

### Struttura della vista grafico

![](_page_21_Figure_9.jpeg)

*Fig. 8: Vista grafico*

*1 Grafico dei valori misurati (variabili misurate: concentrazione 1-2)*

*2 Passaggio alla vista grafico/tabella*

#### Struttura della vista grafico/tabella

![](_page_22_Figure_3.jpeg)

*Fig. 9: Vista grafico/tabella*

- *1 Grafico dei valori misurati (variabili misurate: concentrazione 1-2)*
- *2 Tabella dei valori misurati (variabili misurate: concentrazione 1-2 e temperatura, oltre che quantità di dosaggio addizionale e dosaggio addizionale consigliato) 3 Passaggio alla vista grafico*
	-

#### Pulsanti generali

![](_page_22_Picture_168.jpeg)

## <span id="page-23-0"></span>8 Messa in servizio

### **AVVISO**

#### Danneggiamento del touchscreen

Oggetti appuntiti, scariche elettrostatiche, acqua e uso di penne non concepite per i touchscreen come, ad esempio, le normali matite possono provocare il malfunzionamento del touchscreen o danneggiarne la superficie.

- ‣ Non utilizzare oggetti appuntiti sul touchscreen.
- ‣ Verificare che la superficie del touchscreen non entri in contatto con altri dispositivi.
- ‣ Verificare che la superficie del touchscreen non entri in contatto con acqua.
- ‣ Per agire sulla superficie del touchscreen, utilizzare solo le dita o uno stilo specifico.

#### **AVVISO**

#### Danneggiamento del tastierino a membrana

Oggetti appuntiti, pressione eccessiva o acqua possono provocare il malfunzionamento del tastierino a membrana o danneggiarlo.

- ‣ Non utilizzare oggetti appuntiti sul touchscreen.
- ‣ Non esercitare una pressione eccessiva sul tastierino a membrana.

### <span id="page-23-1"></span>8.1 Verifica funzionale

Prima di mettere in servizio il dispositivo, eseguire le verifiche finali delle connessioni.

• Checklist per la "Verifica finale delle connessioni"  $\rightarrow \blacksquare$  [14](#page-13-0).

## <span id="page-23-2"></span>8.2 Ricarica della batteria

Il misuratore è alimentato da una batteria incorporata. Per la ricarica della batteria, utilizzare il caricabatterie o il computer, tramite la porta USB.

In caso di collegamento al caricabatterie USB: utilizzare il caricabatterie USB fornito con H il dispositivo. Se si utilizzano prodotti di terze parti: verificare la conformità alle specifiche del caricabatterie  $\rightarrow \Box$  [13.](#page-12-3)

In caso di collegamento al computer: il misuratore non può eseguire alcuna misura durante questo periodo.

#### Ricarica della batteria

‣ Collegare il misuratore al computer (acceso) o al caricabatterie USB con il cavo USB. Quando il misuratore è in carica, il simbolo della batteria lampeggia.

Se il simbolo della batteria non lampeggia, la batteria è completamente carica oppure la temperatura di carica non rientra nel campo consentito →  $\triangleq$  [13.](#page-12-3)

### <span id="page-23-3"></span>8.3 Accensione del misuratore

‣ Dopo aver ricaricato la batteria, accendere il misuratore con il pulsante On/Off. Il display locale del misuratore si avvia.

Se sul display viene visualizzato un messaggio di errore o non compare nulla, procedere  $\mathbf{f}$ alle operazioni di Diagnostica e ricerca quasti →  $\mathfrak{D}$  [42.](#page-41-0)

## <span id="page-24-0"></span>8.4 Configurazione del misuratore

L'utente deve configurare il misuratore prima di poterlo utilizzare. Ciò include anche la creazione dei punti di misura necessari. Per farlo, si usa il tool operativo. Attraverso il display locale, gli utenti possono impostare data, ora e lingua operativa.

### <span id="page-24-1"></span>8.4.1 Creazione di un punto di misura e suo caricamento nel misuratore

Per poter utilizzare una app di concentrazione sul misuratore, l'utente deve prima salvare la app di concentrazione desiderata in un punto di misura, usando il tool operativo. Successivamente, l'utente deve caricare il punto di misura nel misuratore. La stessa app di concentrazione può essere utilizzata per diversi punti di misura.

#### Creazione di un punto di misura e suo caricamento nel misuratore

#### **Prerequisito**

- Il tool operativo "Teqwave Mobile Viewer" è installato  $\rightarrow \blacksquare$  [18](#page-17-1)
- Il misuratore è collegato al tool operativo  $\rightarrow \equiv 19$  $\rightarrow \equiv 19$
- 1. Usando il tool operativo, salvare la app di concentrazione nella directory di lavoro del tool operativo con la funzione "Import measuring points/concentration app"  $\rightarrow \Box$  [26](#page-25-3).
- 2. Creare e configurare il punto di misura →  $\triangleq$  [27](#page-26-0).
- 3. Modificare il punto di misura, se necessario →  $\triangleq$  [28](#page-27-0).
- 4. Caricare il punto di misura nel misuratore tramite la funzione "Organize measuring points"  $\rightarrow \Box$  [29.](#page-28-0)

#### <span id="page-24-2"></span>8.4.2 Impostazione della lingua dell'interfaccia operativa

La lingua operativa del trasmettitore può essere impostata attraverso il tool operativo o il display locale.

La lingua del tool operativo si seleziona con "File" → "Settings" → "Language". La gamma H di opzioni disponibili è la stessa.

*Navigazione mediante il display locale*

Menu Settings → "Language"

*Navigazione tramite il tool operativo*

Menu "Device configuration" → "Settings" → "Language"

Una volta selezionata la lingua, il tool operativo comunica l'impostazione della lingua al trasmettitore.

![](_page_24_Picture_212.jpeg)

### <span id="page-25-1"></span>8.4.3 Impostazione di data e ora

Data e ora del trasmettitore possono essere impostate esclusivamente tramite il display locale.

#### Impostazione di data e ora

- 1. Premere il simbolo delle impostazioni sul touchscreen del misuratore. Si aprono le impostazioni per modificare data e ora.
- 2. Premere il pulsante "Date setting" o "Time settings".  $\rightarrow$  Si apre un editor numerico.
- 3. Inserire la data o l'ora desiderata e premere il pulsante di invio per confermare.
	- Per inserire giorno, mese e anno della data desiderata, premere prima "DD", "MM" e "YY" , rispettivamente, nella prima riga dell'editor numerico. Per specificare ore, minuti e secondi dell'ora desiderata, premere prima "hh", "mm" ed "ss", rispettivamente, nella prima riga dell'editor numerico.
	- A questo punto, la data o l'ora sono impostate.

## <span id="page-25-0"></span>8.5 Impostazioni avanzate mediante il tool operativo

### <span id="page-25-2"></span>8.5.1 Specifica delle directory di lavoro

Le posizioni di memorizzazione delle configurazioni del dispositivo, delle app di concentrazione e dei dati del punto di misura possono essere modificate con la funzione Working directories.

#### Specifica delle directory di lavoro

- 1. Selezionare il menu "File" → "Settings" → "Working directories". Si apre la finestra "Working directories".
- 2. Fare clic su "Choose" per definire la posizione di memorizzazione. Sono disponibili le seguenti opzioni:
	- Selezionare la directory per le configurazioni del dispositivo
	- Selezionare la directory per le app di concentrazione
	- Selezionare la directory per i punti di misura
	- Si apre la finestra "Choose folder for measured values".
- 3. Selezionare la directory di lavoro desiderata sul computer e selezionare "Choose" per confermare.
- 4. Fare clic su "Save" per confermare i dati immessi. Le directory di lavoro selezionate vengono specificate.

### <span id="page-25-3"></span>8.5.2 Importazione del punto di misura, della app di concentrazione o della configurazione del dispositivo

L'importazione di un punto di misura, di una app di concentrazione o di una configurazione del dispositivo avviene tramite la funzione Import measuring points/concentration apps. È necessario importare una app di concentrazione per creare e aggiungere punti di misura alla prima messa in servizio del dispositivo, ad esempio. La configurazione del dispositivo contiene l'organizzazione dei punti di misura (definibile dall'utente) e l'impostazione della lingua. Il tool operativo salva i nuovi dati nelle directory di lavoro "Measuring points", "Concentration apps" e "Device configurations" specificate.

Una volta importato un punto di misura, la funzione Organize measuring points  $\mathbf{H}$  $\rightarrow \Box$  [29](#page-28-0) consente agli utenti di aggiungere il nuovo punto di misura al misuratore. Se non è salvata nel punto di misura, la app di concentrazione deve essere integrata nel punto di misura con la funzione Create measuring point  $\rightarrow \Box$  [27](#page-26-0) prima di essere aggiunta al misuratore.

#### Importazione del punto di misura, della app di concentrazione o della configurazione del dispositivo

- 1. Selezionare il menu "File"  $\rightarrow$  "Settings"  $\rightarrow$  "Import measuring points/concentration apps". Si apre la finestra "Import measuring points/concentration apps".
- 2. Selezionare il file .lmf (app di concentrazione), il file .lmp (punto di misura) o il file .config (configurazione del dispositivo) desiderato e fare clic su "Import" per confermare.  $\rightarrow$  Il tool operativo copia i dati nella directory di lavoro corrispondente.

### <span id="page-26-0"></span>8.5.3 Creazione di un nuovo punto di misura

La funzione Create consente agli utenti di creare e configurare un nuovo punto di misura per il misuratore selezionato. Qui, gli utenti possono scegliere tra le app di concentrazione associate al misuratore. Se necessario, è possibile configurare un offset per ogni concentrazione. Se la casella "Dosage recommendation" è abilitata, il misuratore visualizza una raccomandazione di dosaggio quando i valori non rientrano nelle soglie impostate. Questa raccomandazione di dosaggio richiede ulteriori impostazioni. Per assicurare che il punto di misura sia disponibile nel misuratore, aggiungere il punto di misura al misuratore successivamente con la funzione **Organize**  $\rightarrow \Box$  [29.](#page-28-0)

#### Creazione di un nuovo punto di misura

#### Prerequisito

- Il misuratore è collegato al tool operativo.
- La app di concentrazione è nella directory di lavoro.

#### *Navigazione tramite il tool operativo*

Menu "Device configuration" → "Measuring point" → "Create"

Un nuovo punto di misura si configura nella finestra "Create measuring point". Il tool operativo salva il nuovo punto di misura (.Imp file) nella directory di lavoro quando si preme il pulsante "Save"  $\rightarrow \cong$  [26.](#page-25-2)

![](_page_26_Picture_14.jpeg)

*Fig. 10: Esempio: finestra "Create measuring point"*

![](_page_27_Picture_284.jpeg)

#### <span id="page-27-1"></span>*Panoramica dei parametri con una breve descrizione della finestra "Create measuring point"*

### <span id="page-27-0"></span>8.5.4 Modifica di un punto di misura

La funzione Edit measuring point consente di modificare le impostazioni di un punto di misura esistente che si trova sul misuratore selezionato. Fatta eccezione per la app di concentrazione, tutte le impostazioni di un punto di misura possono essere modificate. Al salvataggio del punto di misura, il misuratore crea un nuovo file del valori misurati (file .csv). Nel contempo, il file .csv precedente viene rinominato con .old. Al file .old si può quindi accedere tramite Windows Explorer.

#### Modifica di un punto di misura

#### Prerequisito

- Il misuratore è collegato al tool operativo  $\rightarrow \blacksquare$  [19](#page-18-0)
- 1. Selezionare il punto di misura che si desidera modificare nella barra di navigazione rapida.
- 2. Selezionare il menu "Device configuration"  $\rightarrow$  "Measuring point"  $\rightarrow$  "Edit".  $\rightarrow$ Si apre la finestra "Edit measuring point".
- 3. Modificare il punto di misura nella finestra "Edit measuring point". Panoramica dei parametri con una breve descrizione  $\rightarrow \equiv 28$ .

4. Fare clic su "Save" per salvare le modifiche. Il tool operativo trasferisce il punto di misura appena configurato nel misuratore e sovrascrive le impostazioni precedenti. Se i valori misurati erano già stati salvati con la configurazione precedente, il misuratore crea un nuovo file .csv e rinomina il file contenente i valori misurati precedenti con .old.

### <span id="page-28-0"></span>8.5.5 Organizzazione dei punti di misura

<span id="page-28-2"></span>Con la funzione Organize, è possibile raggruppare diversi punti di misura in un gruppo di punti di misura, cancellare i punti di misura dal misuratore e aggiungere i punti di misura disponibili al misuratore. Inoltre, è possibile creare e modificare nuovi punti di misura.

Tutti i punti di misura e i gruppi di punti di misura vengono visualizzati in ordine f alfabetico.

#### Struttura della finestra "Organize measuring points"

![](_page_28_Figure_7.jpeg)

*Fig. 11: Esempio: finestra "Organize measuring points"*

- *1 Numero di serie del misuratore*
- *2 Punti di misura disponibili nella directory di lavoro*
- *3 Punti di misura aggiunti al misuratore*
- *4 Pulsanti funzione per la modifica dei punti di misura e organizzazione dei punti di misura nella directory di lavoro, descrizione→  [29](#page-28-1)*
- *5 Pulsanti funzione per la modifica dei punti di misura e organizzazione dei punti di misura nel misuratore, descrizione→  [29](#page-28-1)*
- *6 Trasferimento dell'organizzazione dei punti di misura nel misuratore*

#### <span id="page-28-1"></span>Pulsanti funzione

![](_page_28_Picture_189.jpeg)

#### <span id="page-29-0"></span>Apertura della finestra "Organize measuring points"

#### Prerequisito

- Il misuratore è collegato al tool operativo.
- ‣ Selezionare il menu "Device configuration" → "Measuring point" → "Organize". Si apre la finestra "Organize measuring points".

#### Aggiunta di un punto di misura al misuratore

‣ Trascinare il punto di misura o il gruppo di punti di misura dalla finestra di sinistra "Measuring points: working directory" alla finestra di destra "Measuring points: device" e rilasciarlo nella posizione desiderata.

#### Aggiunta di un gruppo o sottogruppo di punti di misura al misuratore

Per ogni gruppo di punti di misura è ammesso un solo sottogruppo. H

- 1. Fare clic sul pulsante di aggiunta per aggiungere un nuovo gruppo o sottogruppo di punti di misura. Per creare un sottogruppo, selezionare prima il gruppo di punti di misura.
	- $\rightarrow$  Il gruppo o sottogruppo di punti di misura viene visualizzato in alto.
- 2. Assegnare un nome al gruppo o sottogruppo di punti di misura.
	- Il nome può comparire una sola volta in un livello. È ammesso un numero massimo di 30 caratteri.
	- Il tool operativo ordina i gruppi e i sottogruppi di punti di misura in ordine alfabetico.

#### Cancellazione dal misuratore del punto di misura o del gruppo di punti di misura

‣ Fare clic sul pulsante di cancellazione per cancellare dal misuratore il punto di misura o il gruppo di punti di misura selezionato.

#### Trasferimento di una nuova organizzazione dei punti di misura nel misuratore

1. Fare clic sul pulsante "Apply" per salvare la nuova organizzazione dei punti di misura nel misuratore.

 Il tool operativo trasferisce l'organizzazione dei punti di misura appena configurata nel misuratore e sovrascrive l'organizzazione precedente.

Il misuratore è scollegato dal tool operativo e dal computer.

2. Ricollegare il misuratore al tool operativo per rendere visibili le modifiche nel tool operativo. A tal fine, ricollegare il cavo USB al computer.

### <span id="page-30-0"></span>8.5.6 Informazioni sul punto di misura

La funzione Information visualizza la configurazione del punto di misura selezionato.

#### Struttura della finestra "Measuring point information"

![](_page_30_Figure_5.jpeg)

*Fig. 12: Esempio: finestra "Measuring point information"*

- *1 Denominazione del punto di misura*
- *2 Vedere le informazioni dettagliate sulla app di concentrazione utilizzata*
- *3 App di concentrazione*
- *4 Impostazioni dell'offset 5 Impostazioni della raccomandazione di dosaggio*

#### Apertura della finestra "Measuring point information"

#### Prerequisito

- Il misuratore è collegato e il punto di misura è selezionato
- ‣ Selezionare il menu "Device configuration" → "Measuring point" → "Information".
- $\rightarrow$  Si apre la finestra "Measuring point information".

#### <span id="page-30-1"></span>Visualizzazione delle informazioni sulla app di concentrazione

- ‣ Fare clic sull'icona "Informazioni".
	- $\rightarrow$  Si apre la finestra "Concentration app information".

#### <span id="page-30-2"></span>8.5.7 Configuration manager

Configuration manager consente agli utenti di creare diverse configurazioni del dispositivo. La configurazione del dispositivo contiene l'organizzazione dei punti di misura (definibile dall'utente) e l'impostazione della lingua. Ciò permette di usare il misuratore con diverse configurazioni. Una configurazione, ad esempio, può essere limitata a punti di misura selezionati mentre un'altra offre tutti i punti di misura disponibili.

Quando si organizzano i punti di misura, gli utenti possono scegliere tra quelli associati al misuratore.

Una configurazione può essere modificata solo attraverso il tool operativo. Il tool operativo può esportare le configurazioni selezionate e ciò consente di trasferire il misuratore contenente diverse configurazioni a utenti addizionali. L'utente del misuratore ha bisogno del tool operativo per modificare la configurazione del dispositivo.

![](_page_31_Figure_2.jpeg)

![](_page_31_Figure_3.jpeg)

*Fig. 13: Esempio: finestra "Configuration manager"* 

- *1 Pulsanti funzione*
- *2 Configurazioni del dispositivo disponibili nella directory di lavoro*
- *3 Aggiunta di una configurazione*
- *4 Cancellazione di una configurazione*
- *5 Organizzazione dei punti di misura della configurazione selezionata*
- *6 Modifica dell'organizzazione dei punti di misura 7 Impostazione della lingua per la configurazione selezionata*

#### Pulsanti funzione

![](_page_31_Picture_168.jpeg)

#### <span id="page-31-0"></span>Apertura della finestra "Configuration manager"

#### Requisiti

- Il tool operativo è collegato al misuratore.
- ‣ Selezionare il menu "Device configuration" → "Configuration manager".
	- La finestra "Configuration manager" si apre e visualizza le configurazioni del dispositivo disponibili. La finestra "Device configurations" è vuota se i file di configurazione per il misuratore non sono ancora stati creati.

#### Creazione e modifica di una configurazione del dispositivo

Facendo clic su "Save", il tool operativo salva le modifiche. In caso contrario, le modifiche vengono perse alla chiusura della finestra.

- 1. Fare clic sul pulsante Più per creare una nuova configurazione del dispositivo. Nell'elenco, viene visualizzata una nuova configurazione con un nome assegnato dal sistema.
- 2. Fare doppio clic sul nome della configurazione per modificare il nome. La nuova configurazione viene automaticamente inserita nell'elenco in ordine alfabetico.
- 3. Fare clic sul pulsante di modifica per creare una nuova organizzazione dei punti di misura o modificarne una esistente.  $\rightarrow$  Si apre la finestra "Organize measuring points".
- 4. Modificare i punti di misura nella finestra "Organize measuring points"  $\rightarrow \cong 29$ .
- 5. Impostare la lingua del dispositivo nel campo di selezione "Language".
- 6. Fare clic su "Save" per salvare le impostazioni della configurazione oppure sul pulsante Più per creare altre configurazioni.
	- Facendo clic su "Save" la finestra si chiude.
	- Il tool operativo salva le nuove configurazioni nella directory di lavoro "Device configurations" specificata  $\rightarrow \Box$  [26.](#page-25-2)

#### Trasferimento della configurazione del dispositivo nel misuratore

- 1. Fare clic sul nome della configurazione da selezionare.
- 2. Fare clic sul pulsante di trasferimento per salvare la configurazione nel misuratore. Il tool operativo trasferisce la configurazione nel misuratore e sovrascrive la configurazione precedente.
	- Il misuratore è scollegato dal tool operativo e dal computer.
- 3. Ricollegare il misuratore al tool operativo per rendere visibili le modifiche nel tool operativo. A tal fine, ricollegare il cavo USB al computer.

# <span id="page-33-0"></span>9 Funzionamento

## <span id="page-33-1"></span>9.1 Modifica della lingua operativa

Impostazione della lingua operativa  $\rightarrow \Box$  [25](#page-24-2).

## <span id="page-33-2"></span>9.2 Esecuzione della misura

### **! AVVERTENZA**

### Cambio del fluido

Rischio di lesioni dovute a reazioni chimiche imprevedibili durante il cambio del fluido.

- ‣ La temperatura del sensore non può superare il punto di infiammabilità del nuovo liquido da misurare.
- ‣ Pulire accuratamente per rimuovere ogni traccia del liquido precedente. Durante la pulizia, usare sempre i necessari dispositivi di protezione individuale.

### **AVVISO**

### Risultato di misura non rappresentativo

Miscelazione eterogenea, bolle d'aria e variazioni di temperatura possono portare a risultati di misura scorretti.

‣ Mescolare continuamente il liquido per garantire una miscela liquida omogenea e una temperatura uniforme.

### 9.2.1 Preparazione di un campione

Se non è possibile eseguire una misura mentre il processo è in corso o in caso di fluttuazioni di temperatura estreme o miscelazione eterogenea, considerare le seguenti raccomandazioni durante la preparazione della misura:

- Estrarre il campione dal processo in un becher di vetro o contenitore simile.
- Mescolare continuamente il campione per uniformare la temperatura tra il liquido e il sensore e ottenere una miscela liquida omogenea.

### 9.2.2 Esecuzione della misura

- 1. Immergere completamente l'area sensibile del sensore nel liquido da misurare.
- 2. Accendere il misuratore con il pulsante On/Off.
	- $\rightarrow$  Il display locale del misuratore si avvia.

Viene visualizzata una serie di punti di misura tra cui scegliere.

![](_page_33_Picture_149.jpeg)

3. Fare clic sul punto di misura sul touchscreen per selezionarlo.

![](_page_34_Picture_106.jpeg)

 Vengono visualizzate le condizioni di misura. Il misuratore controlla le condizioni di misura.

 Se le condizioni di misura sono soddisfatte, sulla nuova schermata viene visualizzato il risultato della misura.

![](_page_34_Picture_107.jpeg)

- Se le condizioni di misura non sono soddisfatte, compare un messaggio di errore.
- 4. Le opzioni possibili sono:
	- Ripetere la misura premendo il pulsante Indietro/Ripeti.

 Il misuratore ricontrolla le condizioni di misura ed esegue la misura ancora una volta.

– Per salvare la misura, premere sul pulsante di conferma.

 Il misuratore visualizza il valore misurato salvato insieme agli ultimi quattro valori misurati e lo salva nel punto di misura corrispondente.

 Se per questo punto di misura è impostata una raccomandazione di dosaggio, il misuratore visualizza la raccomandazione (ripetere il dosaggio o rifiutare la raccomandazione  $\rightarrow \Box$  [36](#page-35-1)).

5. Premere il pulsante Indietro/Ripeti per tornare alla schermata iniziale.

### <span id="page-34-0"></span>9.3 Lettura dei valori misurati

Una volta eseguita un'operazione di misura, il misuratore visualizza a schermo il valore misurato. Il risultato viene visualizzato come valore numerico e anche come grafico relativo alle soglie specificate per il punto di misura  $\rightarrow \Box$  [16](#page-15-0).

## <span id="page-35-0"></span>9.4 Dosaggio addizionale

Per i punti di misura è possibile configurare una raccomandazione di dosaggio. Questa raccomandazione viene visualizzata non appena il valore misurato è al di fuori del campo valido verde. La raccomandazione di dosaggio addizionale è basata sul livello di concentrazione effettivo misurato e sulla concentrazione target del liquido indicata nel punto di misura. Il dispositivo di misura visualizza la raccomandazione dopo il salvataggio del valore misurato. La raccomandazione è specificata in litri o chilogrammi come quantità assoluta o come valore per un serbatoio da 100 litri. Organizzando la schermata operativa del cliente in punti di misura, è possibile creare criteri specifici di dosaggio addizionale per ogni processo.

### **AVVISO**

### Scorretta gestione del processo

Un dosaggio addizionale inopportuno può introdurre errori nel processo. La corretta gestione del processo ricade sotto la responsabilità dell'utente.

‣ Implementare la raccomandazione di dosaggio in modo responsabile.

### <span id="page-35-1"></span>9.4.1 Esecuzione di un dosaggio addizionale

### Requisiti

• La misura è stata eseguita e salvata.

• Il valore misurato non rientra nel campo valido.

#### Esecuzione di un dosaggio addizionale

- 1. Aggiungere alla concentrazione il dosaggio addizionale visualizzato.
	- A seconda che la concentrazione misurata sia troppo alta o troppo bassa, il misu- $\mathbf{H}$ ratore consiglia di aggiungere concentrato o base. Se si aggiunge una base per diluire la concentrazione, l'utente deve prima verificare se è possibile aggiungere tale quantità nell'impianto.
- 2. Premere il pulsante di conferma per accettare la raccomandazione di dosaggio.

![](_page_35_Picture_16.jpeg)

![](_page_36_Picture_109.jpeg)

 Sullo schermo viene visualizzato il tastierino per l'inserimento della quantità effettivamente aggiunta.

- 3. Inserire la quantità aggiunta.
- 4. Confermare l'inserimento. Esistono due modi per confermare:
	- Premendo il pulsante di conferma sul touchscreen.
	- Premendo il pulsante di conferma sul tastierino a membrana.

 Sullo schermo vengono visualizzate le informazioni sul registro storico delle misure e sulla manutenzione eseguita.

![](_page_36_Picture_9.jpeg)

### <span id="page-36-1"></span>9.4.2 Rifiuto di una raccomandazione di dosaggio

#### Requisiti

- La misura è stata eseguita e salvata.
- Il valore misurato non rientra nel campo valido.
- ‣ Premere il pulsante Indietro/Ripeti per rifiutare la raccomandazione di dosaggio. Il misuratore ignora la raccomandazione di dosaggio e viene visualizzato il registro storico delle misure.

## <span id="page-36-0"></span>9.5 Accesso ai dati misurati

Una volta stabilita la connessione a un computer tramite il supporto di memoria di massa USB o tramite il tool operativo, i valori misurati salvati nel misuratore possono essere cancellati dal misuratore oppure letti e salvati come file .csv. Con il tool operativo è anche possibile creare un report personalizzato dei valori misurati, in formato PDF, per il punto di misura selezionato.

![](_page_36_Picture_17.jpeg)

Il misuratore può memorizzare un massimo di 3000 valori misurati per punto di misura, per un massimo di 150 punti di misura.

### <span id="page-37-1"></span>9.5.1 Lettura e/o cancellazione dei valori misurati tramite il supporto di memoria di massa USB

#### **AVVISO**

#### Diffusione di software dannoso

Il computer riconosce il trasmettitore come un supporto di memoria di massa. Per questo motivo, gli eventuali malware presenti sul computer possono potenzialmente diffondersi.

‣ Verificare che siano state adottate le opportune misure di sicurezza come, ad esempio, l'uso di software antivirus.

Il misuratore non può eseguire alcuna misura mentre è collegato al computer.

1.Collegare il misuratore al computer (acceso) mediante il cavo USB.

- 2. Accendere il misuratore con il pulsante On/Off.  $\rightarrow$  Il computer riconosce il misuratore come supporto di memoria di massa USB.
- 3. Fare doppio clic sul supporto di memoria di massa USB sul computer per aprirlo.
- 4. Fare doppio clic sulla cartella "Data" per aprirla.
	- La cartella contiene un file .csv con i valori misurati di ogni punto di misura.
- 5. Se necessario, salvare sul computer il file .csv o il file .old desiderato usando la funzione Copia oppure fare doppio clic sul file per aprirlo.
- 6. Se necessario cancellare il file .csv desiderato usando la funzione Cancella.

### <span id="page-37-2"></span>9.5.2 Lettura e/o cancellazione dei valori misurati tramite il tool operativo

- 1. Selezionare il menu "File" → "Save data from selected measuring point" o "Save data from all measuring points".
	- ← Si apre la finestra "Select storage location".
- 2. Selezionare la posizione di memorizzazione del file .csv contenente i valori misurati.  $\rightarrow$  Il tool operativo salva il file .csv nella directory selezionata.
- 3. Selezionare il menu "Device configuration" → "Measured values" → "Delete (current)" o "Delete (all)".
	- Il tool operativo cancella dal misuratore i file .csv contenenti i valori misurati.

### <span id="page-37-0"></span>9.5.3 Generazione di un report dei valori misurati tramite il tool operativo

#### Creazione del modello di report

Nelle impostazioni del report, è possibile aggiungere un modello di report personalizzato. Quando si crea un modello di report, tenere in considerazione quanto segue:

Numero di modelli:

‣ Creare un modello per ognuno dei seguenti elementi: pagina iniziale e pagine successive.

Formato carta:

‣ Creare i file dei modelli in formato A4 o Lettera.

Formato file:

‣ Salvare i file dei modelli in formato PDF.

Aree contenuto e aree personalizzabili:

‣ Personalizzare solo le aree bianche visualizzate nello schema. Il contenuto del report viene stampato nelle aree ombreggiate.

#### *Aree contenuto e aree personalizzabili*

![](_page_38_Figure_3.jpeg)

*Fig. 14: Modello di report* 

*a Modello di report: pagina iniziale*

*b Modello di report: pagine successive*

Modello di report: pagina iniziale (a)

![](_page_38_Picture_182.jpeg)

Modello di report: pagine successive (b)

![](_page_38_Picture_183.jpeg)

#### Impostazioni iniziali del report

- 1. Selezionare il menu "Report" → "Settings". Si apre la finestra "Report configuration".
- 2. Selezionare il contenuto del report. Per farlo, abilitare "Graph" e/o "Table".
- 3. Selezionare il formato della carta. Se si utilizza un modello personalizzato, utilizzare il formato del file del modello.
- 4. Per ottenere un'anteprima in PDF del documento, abilitare "Open report".
- 5. Per usare un modello personalizzato, abilitare "Custom template" e selezionare i percorsi dei file del modello.
- 6. Fare clic su "Save" per salvare le impostazioni. Il tool operativo usa le impostazioni alla generazione del report.

#### Creazione del report

#### Requisiti

- È selezionato un punto di misura con i dati misurati
- 1. Selezionare il menu "Report" → "Create". Si apre la finestra "Settings report generation".
- 2. Specificare l'intervallo temporale per la generazione del report. Le opzioni possibili sono: – Selezionare le date di inizio e fine del report dal menu a tendina.
	- Selezionare la casella "Use all available data for the report" per presentare tutti i valori misurati disponibili come file PDF.
- 3. Fare clic su "Next" per confermare le impostazioni temporali.  $\rightarrow$  Si apre la finestra "Select location for report".
- 4. Selezionare la posizione in cui deve essere memorizzato il report e fare clic su "Save" per salvarlo.

Se in "Report" → "Settings" era stata selezionata la casella "Open PDF", il visualizzatore di PDF standard visualizza il report automaticamente.

## <span id="page-39-0"></span>9.6 Caricamento dei valori misurati nel tool operativo

Il tool operativo consente agli utenti di recuperare i dati misurati salvati precedentemente con la funzione Open data.

#### Caricamento dei dati

- 1. Selezionare il menu "File" → "Load data". Si apre la finestra "Select file".
- 2. Selezionare il file .csv desiderato (punto di misura) e fare clic su "Load data" per confermare.  $\rightarrow$  Il nome del file viene visualizzato sotto "Measuring point".
	- Il tool operativo visualizza i dati misurati del file del punto di misura selezionato.

## <span id="page-39-1"></span>9.7 Aggiornamento del firmware

Gli aggiornamenti firmware possono essere installati con e senza un tool operativo. Gli aggiornamenti sono disponibili nell'area Download del sito web di Endress+Hauser: www.endress.com → Downloads.

Specificando quanto segue:

- Area di ricerca: "Software"
- Tipo di software: "Device driver" e "Firmware Flash File"

### <span id="page-39-2"></span>9.7.1 Aggiornamento del firmware senza un tool operativo

#### **AVVISO**

#### Danneggiamento del trasmettitore

Scollegare il trasmettitore dall'alimentazione o dal computer durante il processo di aggiornamento può danneggiarlo.

- ‣ Non scollegare il trasmettitore dal computer.
- ‣ Prima di iniziare l'aggiornamento, verificare che la batteria sia carica almeno al 50%.
- 1. Collegare il trasmettitore al computer (acceso) mediante il cavo USB.
- 2. Avviare il trasmettitore premendo il pulsante On/Off. Il computer riconosce il trasmettitore come supporto di memoria di massa USB.
- 3. Fare doppio clic sul supporto di memoria di massa USB sul computer per aprirlo.
- 4. Copiare il file .lcu nella cartella "Updates".
- 5. Scollegare il trasmettitore dal computer.
	- Il trasmettitore si riavvia automaticamente ed esegue l'aggiornamento firmware. Se l'aggiornamento del firmware avviene correttamente, il numero di versione cambia.

### <span id="page-40-0"></span>9.7.2 Aggiornamento del firmware con un tool operativo

#### **AVVISO**

#### Danneggiamento del trasmettitore

Scollegare il trasmettitore dall'alimentazione o dal computer durante il programma di aggiornamento può danneggiarlo.

- ‣ Non scollegare il trasmettitore dal computer.
- ‣ Prima di iniziare l'aggiornamento, verificare che la batteria sia carica almeno al 50%.
- 1. Collegare il trasmettitore al computer (acceso) mediante il cavo USB.
- 2. Avviare il trasmettitore premendo il pulsante On/Off.
- 3. Aprire il tool operativo e selezionare il file .lcu per aggiornare il firmware tramite il menu "Device configuration" → "Update firmware". Il tool operativo trasferisce i dati al trasmettitore.
- 4. Scollegare il trasmettitore dal computer.
	- Il trasmettitore si riavvia ed esegue l'aggiornamento firmware.
	- Terminato l'aggiornamento del firmware, viene visualizzato un messaggio.

# <span id="page-41-0"></span>10 Diagnostica e ricerca guasti

## <span id="page-41-1"></span>10.1 Ricerca guasti generale

*Per il display locale*

![](_page_41_Picture_290.jpeg)

# <span id="page-41-2"></span>10.2 Messaggi di errore

Il display locale visualizza gli errori sul touchscreen in formato testuale.

![](_page_41_Picture_291.jpeg)

## <span id="page-42-0"></span>10.3 Controllo del misuratore

La funzione di Verifica funzionale sul display locale serve a controllare l'accuratezza del misuratore. Il tool operativo può leggere i risultati e generare un report di prova in formato PDF (menu "Report" → "Functional test").

### <span id="page-42-2"></span>10.3.1 Esecuzione della verifica funzionale

### **AVVISO**

#### Risultato scorretto della verifica

L'uso di acqua di rubinetto e la presenza di bolle d'aria o condizioni ambientali variabili (ad es. variazioni di temperatura e portata) possono pregiudicare il risultato della verifica.

- ‣ Pulire il sensore prima di procedere alla verifica.
- ‣ Per testare il sensore, utilizzare solo acqua distillata o completamente deionizzata con un conducibilità di <20 μS/cm.
- ‣ Bollire il liquido per alcuni minuti per prevenire la formazione di bolle d'aria. Quindi, lasciar raffreddare il liquido a temperatura ambiente.
- ‣ Assicurare condizioni ambientali costanti.
- 1. Aprire il menu Settings  $\rightarrow$  "Functional test".  $\rightarrow$  Si apre la schermata per la verifica funzionale con i relativi passaggi preliminari.
- 2. Seguire la procedura prevista e, successivamente, fare clic sul pulsante di conferma per iniziare la verifica funzionale.
	- Lo stato delle attività di misura preparatorie viene visualizzato sul display locale.

 La verifica funzionale inizia automaticamente non appena effettuate tutte le attività preparatorie per la misura, a condizione che la temperatura sia stabile e che il processo non sia disturbato.

 Il risultato della verifica viene visualizzato dopo qualche secondo. Le opzioni possibili sono:

- Viene visualizzato il messaggio "Functional test successful".
- Viene visualizzato il messaggio "Functional test failed. Recalibration is necessary.".
- 3. Confermare i risultati della verifica facendo clic su "Confirm" per salvare i risultati. Se è necessaria una ritaratura, contattare l'ufficio commerciale di Endress+Hauser. Deviazioni ammesse:
	- Velocità del suono: ± ≤ 0,5 m/s
	- Densità: ± ≤ 0,003 q/cm<sup>3</sup>

### <span id="page-42-1"></span>10.3.2 Creazione di un report della verifica funzionale tramite il tool operativo

#### Requisiti

- Il tool operativo "Teqwave Mobile Viewer" è avviato e collegato al misuratore.
- La verifica funzionale del misuratore è stata effettuata.
- 1. Aprire il menu "Report" → "Functional test". La verifica funzionale compare sotto "Measuring point". I risultati della verifica funzionale vengono visualizzati in formato grafico e tabellare
- 2. Attraverso il menu "Report" → "Create" salvare il report sul computer in formato PDF  $\rightarrow \Box$  [38](#page-37-0).

## <span id="page-43-0"></span>10.4 Informazioni sul dispositivo

Le informazioni sul dispositivo sono disponibili sulla targhetta del trasmettitore. Ulteriori informazioni sono reperibili attraverso la funzione System information nel tool operativo.

#### Navigazione tramite il tool operativo

Menu "Info" → "System information"

*Panoramica dei parametri con una breve descrizione*

![](_page_43_Picture_159.jpeg)

## <span id="page-43-1"></span>10.5 Revisioni firmware

![](_page_43_Picture_160.jpeg)

Il firmware può essere aggiornato alla versione attuale o a quella precedente→  [40.](#page-39-1)

## <span id="page-44-0"></span>11 Manutenzione

## <span id="page-44-1"></span>11.1 Operazioni di manutenzione

Non è necessario alcun intervento di manutenzione speciale.

### <span id="page-44-3"></span>11.1.1 Pulizia

#### **AVVISO**

#### Danneggiamento del sensore

Detergenti o attrezzi inadeguati possono danneggiare il sensore.

- ‣ Per pulire il sensore, utilizzare un detergente privo d'olio e che non formi una pellicola. Pulire delicatamente la superficie con una spazzola morbida.
- ‣ Non danneggiare il sensore.
- ‣ Non usare mai detergenti che possono corrodere il materiale.

Gli intervalli di ispezione e pulizia dipendono dall'applicazione.

Per la pulizia esterna del misuratore, utilizzare sempre detergenti che non corrodano la superficie della custodia, il materiale del sensore e le guarnizioni.

## <span id="page-44-2"></span>11.2 Servizi Endress+Hauser

Endress+Hauser offre un'ampia gamma di servizi per la manutenzione quali ritaratura, interventi manutentivi o test del dispositivo.

L'ufficio commerciale Endress+Hauser locale può fornire informazioni dettagliate su tali servizi.

# <span id="page-45-0"></span>12 Riparazione

## <span id="page-45-1"></span>12.1 Informazioni generali

#### <span id="page-45-5"></span>Riparazione e modifica

Il servizio Endress+Hauser per le riparazioni e le modifiche offre quanto segue:

- Le parti di ricambio sono raggruppate in kit logici con le relative Istruzioni di installazione.
- Le riparazioni sono eseguite dall'Organizzazione di assistenza Endress+Hauser o da tecnici del cliente con adeguata formazione.
- Un dispositivo certificato può essere convertito in un'altra variante certificata dall'Organizzazione di assistenza Endress+Hauser o in fabbrica.

#### Note per la riparazione e la modifica

In caso di riparazione o modifica di un misuratore, attenersi a quanto segue:

- Usare solo parti di ricambio originali Endress+Hauser.
- Eseguire la riparazione in base alle Istruzioni di installazione (EA).
- Rispettare gli standard, le normative nazionali applicabili, la documentazione per area pericolosa (XA) e i certificati.
- Documentare ogni riparazione e ogni modifica e inserirle nel database W@M per la Life Cycle Management.

## <span id="page-45-2"></span>12.2 Parti di ricambio

W@M Device Viewer (www.endress.com/deviceviewer):

Device Viewer contiene un elenco di tutte le parti di ricambio del misuratore e dei relativi codici d'ordine. Inoltre, consente di ordinare le parti di ricambio. Se disponibili, gli utenti possono anche scaricare le istruzioni di installazione corrispondenti.

![](_page_45_Picture_18.jpeg)

Il numero di serie necessario a ordinare ogni parte di ricambio è riportato sulla targhetta.

## <span id="page-45-3"></span>12.3 Servizi Endress+Hauser

Tutte le informazioni su servizi e parti di ricambio sono disponibili presso l'ufficio commerciale Endress+Hauser.

## <span id="page-45-4"></span>12.4 Restituzione

Il misuratore deve essere reso qualora debba essere riparato o tarato in fabbrica, o se è stato consegnato od ordinato il misuratore sbagliato. Endress+Hauser, quale azienda certificata ISO e anche in base alle disposizioni di legge, deve attenersi a specifiche procedure per la gestione di tutti i prodotti resi che sono stati a contatto con fluidi.

Al fine di garantire il reso dei dispositivi in modo rapido, sicuro e professionale, leggere le informazioni presenti sul sito web di Endress+Hauser all'indirizzo www.services.endress.com/return-material.

## <span id="page-46-0"></span>12.5 Smaltimento

### <span id="page-46-1"></span>12.5.1 Smaltimento del misuratore

#### **! AVVERTENZA**

Pericolo per il personale e l'ambiente derivante da fluidi nocivi per la salute.

‣ Assicurarsi che il misuratore e tutte le cavità siano privi di fluidi o residui di fluido nocivi per la salute o l'ambiente, ad es. sostanze che si siano infiltrate all'interno di fessure o diffuse attraverso materiali plastici.

Durante il trasporto rispettare quanto segue:

- ‣ Rispettare le normative nazionali e locali applicabili.
- ‣ Garantire una separazione e un riutilizzo corretti dei componenti del dispositivo.

# <span id="page-47-0"></span>13 Accessori

Per il misuratore sono disponibili diversi accessori che possono essere ordinati con il dispositivo stesso o in un secondo tempo da Endress+Hauser. L'ufficio commerciale Endress+Hauser locale può fornire informazioni dettagliate sui relativi codici d'ordine. Anche la pagina dedicata ai prodotti sul sito web di Endress+Hauser www.endress.com contiene informazioni addizionali sui codici d'ordine.

## <span id="page-47-1"></span>13.1 Accessori specifici del dispositivo

![](_page_47_Picture_158.jpeg)

# <span id="page-47-2"></span>13.2 Accessori specifici per l'assistenza

<span id="page-47-4"></span><span id="page-47-3"></span>![](_page_47_Picture_159.jpeg)

# <span id="page-48-0"></span>14 Dati tecnici

## <span id="page-48-1"></span>14.1 Applicazione

Il misuratore è concepito esclusivamente per la misura della concentrazione dei liquidi.

Per garantire che il dispositivo conservi le sue caratteristiche operative per tutto il suo ciclo di vita, utilizzarlo solo per misurare fluidi ai quali i materiali con cui sono costruite le parti bagnate offrano sufficiente resistenza ( $\rightarrow \cong$  [51\)](#page-50-4).

## <span id="page-48-10"></span><span id="page-48-9"></span><span id="page-48-3"></span><span id="page-48-2"></span>14.2 Funzionamento del sistema

<span id="page-48-11"></span><span id="page-48-7"></span><span id="page-48-6"></span>![](_page_48_Picture_170.jpeg)

## <span id="page-48-4"></span>14.4 Alimentazione

<span id="page-48-8"></span><span id="page-48-5"></span>Tensione di alimentazione Il misuratore è alimentato da una batteria incorporata. La batteria viene ricaricata tramite una porta USB.

Requisiti del caricabatterie  $\rightarrow \Box$  [13.](#page-12-4)

#### Batteria

![](_page_49_Picture_168.jpeg)

### Porta USB

<span id="page-49-6"></span><span id="page-49-2"></span>![](_page_49_Picture_169.jpeg)

# <span id="page-49-7"></span><span id="page-49-0"></span>14.5 Caratteristiche prestazionali

<span id="page-49-9"></span><span id="page-49-8"></span><span id="page-49-5"></span><span id="page-49-4"></span><span id="page-49-3"></span><span id="page-49-1"></span>![](_page_49_Picture_170.jpeg)

<span id="page-50-11"></span><span id="page-50-8"></span><span id="page-50-7"></span><span id="page-50-6"></span><span id="page-50-5"></span><span id="page-50-3"></span>![](_page_50_Picture_175.jpeg)

<span id="page-50-10"></span><span id="page-50-9"></span><span id="page-50-4"></span><span id="page-50-2"></span>Connessione push-pull • Ingresso: ottone, nichelato

• Custodia dei contatti: polietereterchetone (PEEK)

• Contatti: ottone, cromato

## <span id="page-50-1"></span><span id="page-50-0"></span>14.6 Ambiente

#### Sensore

![](_page_51_Picture_134.jpeg)

### Cavo di collegamento

![](_page_51_Picture_135.jpeg)

# <span id="page-51-7"></span><span id="page-51-1"></span><span id="page-51-0"></span>14.9 Operatività

<span id="page-51-8"></span><span id="page-51-6"></span><span id="page-51-5"></span><span id="page-51-4"></span><span id="page-51-3"></span><span id="page-51-2"></span>![](_page_51_Picture_136.jpeg)

# <span id="page-52-0"></span>Indice

## A

![](_page_52_Picture_350.jpeg)

[Descrizione del prodotto . . . . . . . . . . . . . . . . . . . . . . . . . . . . 8](#page-7-0) [Diagnostica . . . . . . . . . . . . . . . . . . . . . . . . . . . . . . . . . . . . . 42](#page-41-0) [Controllo del misuratore . . . . . . . . . . . . . . . . . . . . . . . 43](#page-42-0)

![](_page_52_Picture_351.jpeg)

### E

![](_page_52_Picture_352.jpeg)

### F

![](_page_52_Picture_353.jpeg)

## G

![](_page_52_Picture_354.jpeg)

## I

![](_page_52_Picture_355.jpeg)

### L

![](_page_52_Picture_356.jpeg)

## M

![](_page_52_Picture_357.jpeg)

![](_page_53_Picture_367.jpeg)

## N

![](_page_53_Picture_368.jpeg)

## O

![](_page_53_Picture_369.jpeg)

# P

![](_page_53_Picture_370.jpeg)

## R

![](_page_53_Picture_371.jpeg)

![](_page_53_Picture_372.jpeg)

## T

![](_page_53_Picture_373.jpeg)

## U

![](_page_53_Picture_374.jpeg)

### V v<sub>i</sub>

![](_page_53_Picture_375.jpeg)

![](_page_54_Picture_58.jpeg)

[W@M . . . . . . . . . . . . . . . . . . . . . . . . . . . . . . . . . . . . . . . . . 48](#page-47-4) W@M Device Viewer ............................. 10, [46](#page-45-2)

www.endress.com

![](_page_55_Picture_1.jpeg)